# **GarageBand – Addams Family Theme Tune**

### **Step 1:**

Open GarageBand and tap the plus sign at the top right to create a new project. Scroll to piano, select smart piano, tap the red chord strip button on the right to open keyboard view

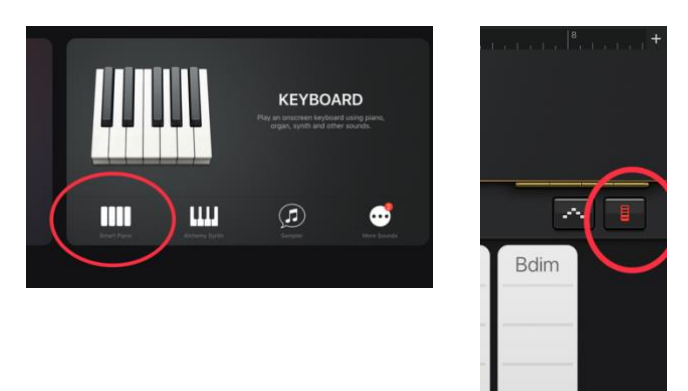

Set up the keyboard:

Swipe right on the *Glissando* button above the centre of the keyboard to change to *Scroll*. Tap and hold the G nearest the left and drag it to the left end of the keyboard. Finally swipe *Scroll* back to *Glissando* to lock the keyboard in place.

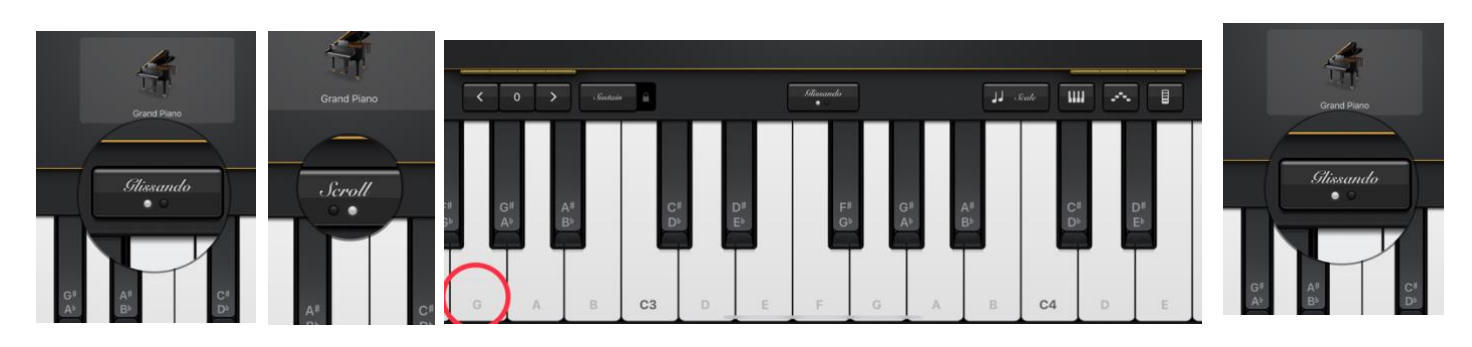

Use the settings cog to set the tempo to 70 – we will use this slow tempo to make recording easier. We can speed the tempo up again when we have finished recording.

Tap the plus sign and set Section A to 9 bars.

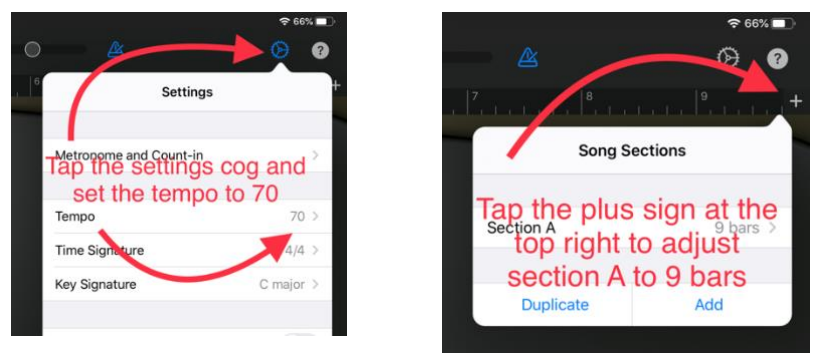

Use the Melody Sheet to practise Section A. C phrase notes and finger numbers: D phrase notes and finger numbers:

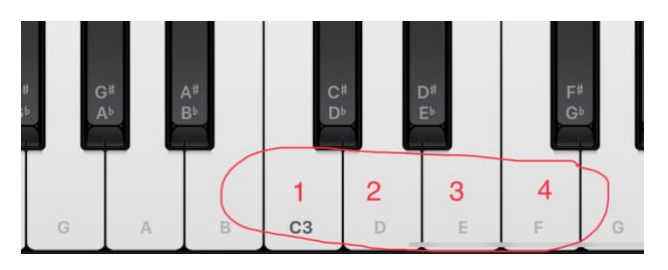

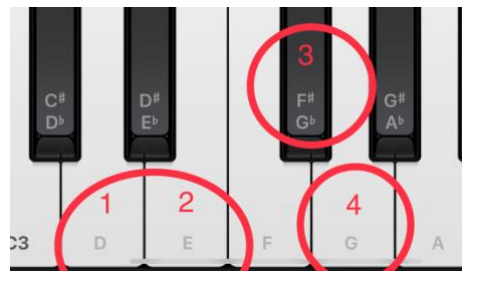

Press play to try along with the metronome beat

### **Step 2:**

To record the melody for section A tap record, listen to the click then count another three beats before playing: CLICK 2 3 4 WAIT 2 3 CDEF….

Undo and re-record as many times as you need to but remember to press return before you record to make sure you are recording from the start of the section.

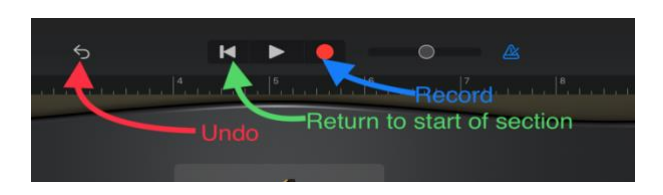

Quantise your recording to make sure every note is exactly on the beat:

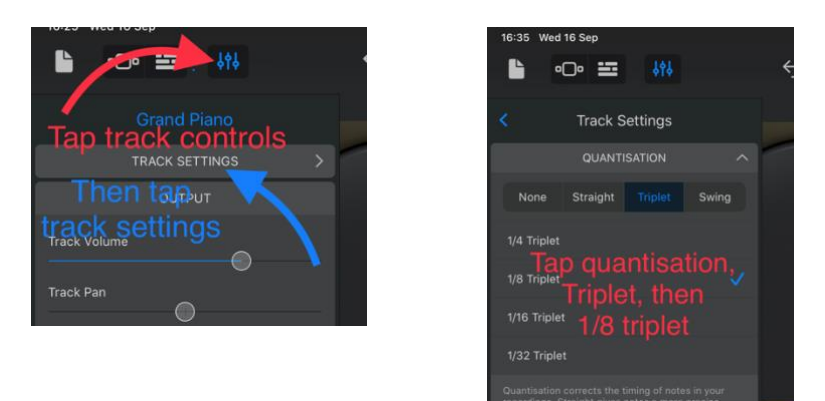

### **Step 3:**

Add Section B

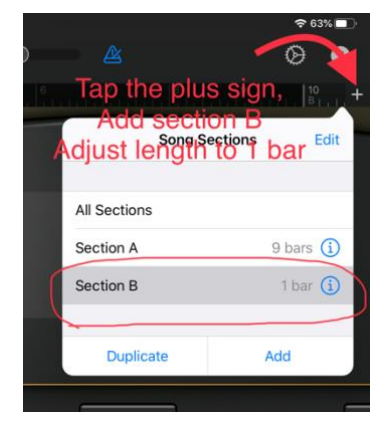

Use the Melody Sheet to practise the notes. (They go with the song words "*Creepy and they're kooky*".)

Try A C A (fingers 3 5 3), then A C A F (3 5 3 2), then D G (1 4) and finally A C A F D G (3 5 3 2 1 4)

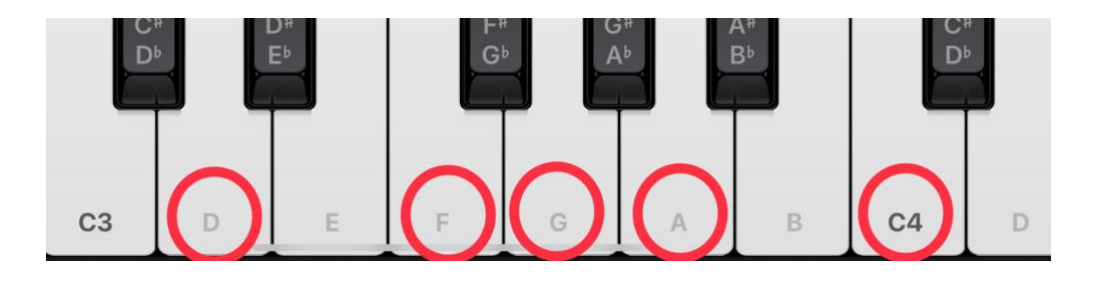

Press play to try it with the metronome beat. When you're ready press return and try recording. For this section you start playing straight after the click count in of 4

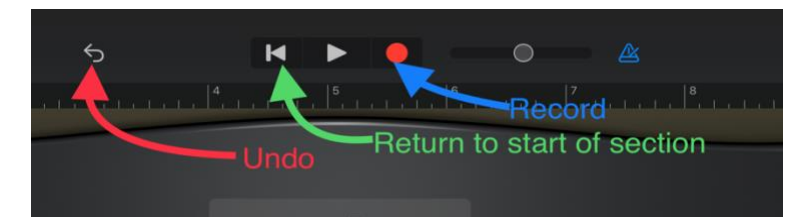

#### **Step 4:**

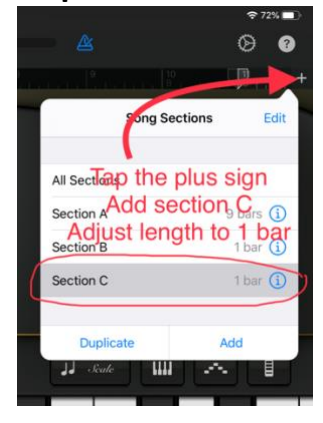

Use the Melody Sheet to practise the notes.

Try E G E (fingers 3 5 3), then E G E C (3 5 3 2), then A F (1 4) and finally E G E C A F (3 5 3 2 1 4)

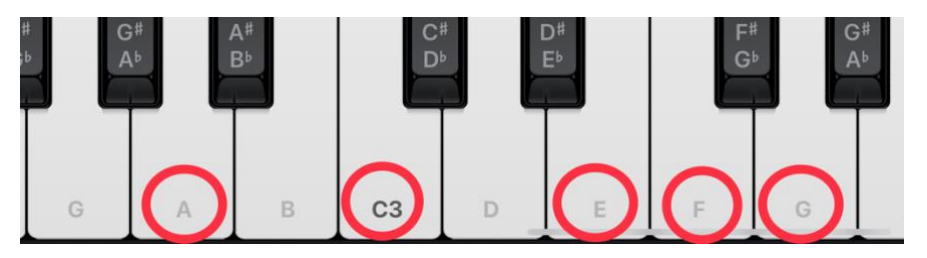

Press play to try it with the metronome beat. When you're ready press return and try recording. For this section you start playing straight after the click count in of 4

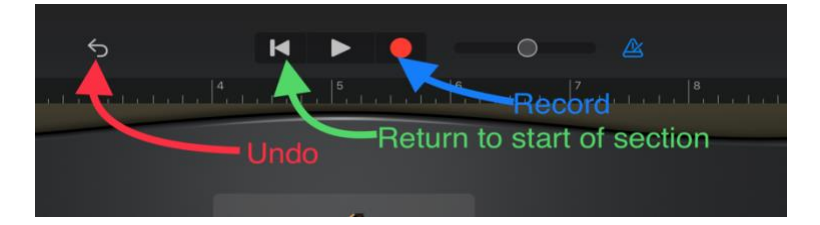

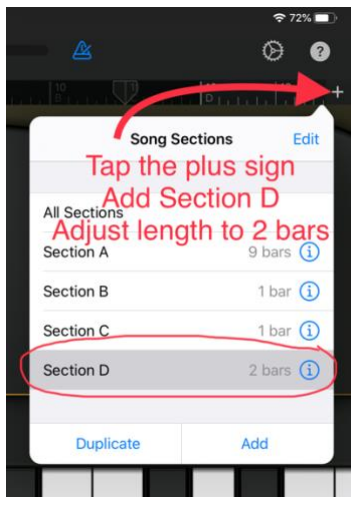

Use the Melody Sheet to practise the notes. (They go with the song words "*All-together ooky, the Addams Family")*

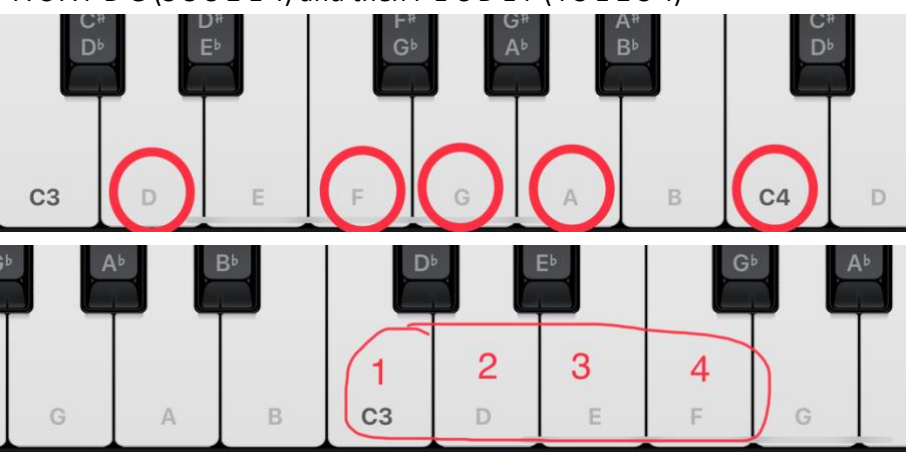

A C A F D G (3 5 3 2 1 4) and then F E C D E F (4 3 1 2 3 4)

Press play to try it with the metronome beat. When you're ready press return and try recording. For this section you start playing straight after the click count in of 4

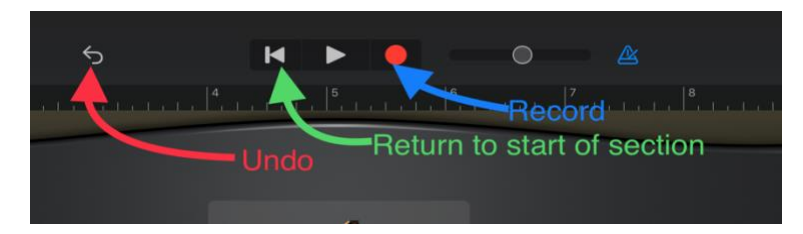

Tap the plus sign and select All Sections then tap play to listen to your melody so far

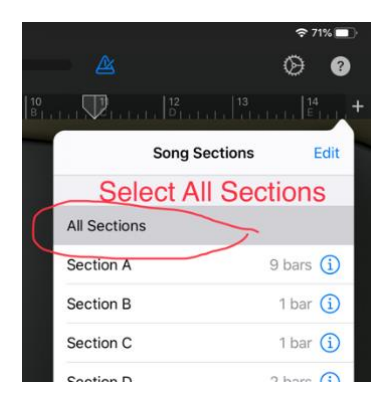

## **Step 5:**

Tap the plus sign and select section A Tap the sound browser button:

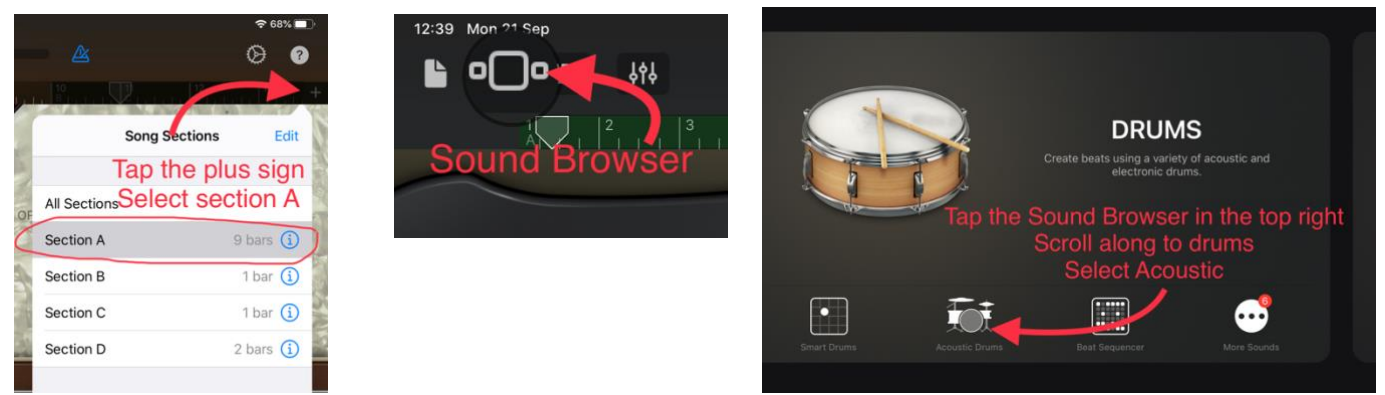

Select the classic drum machine:

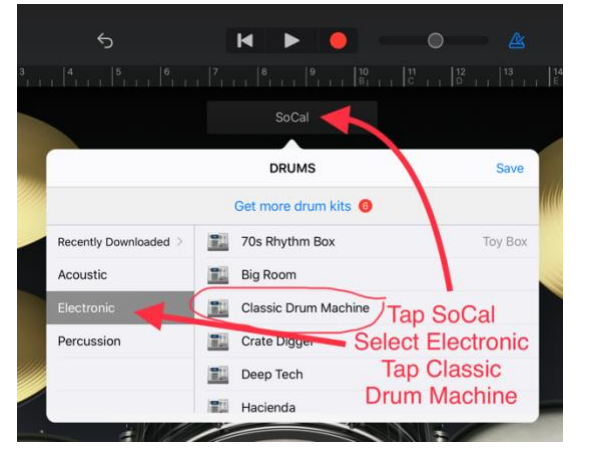

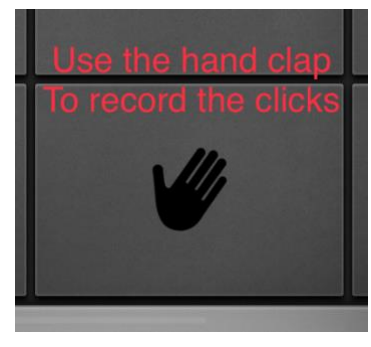

To record the finger clicks:

Click 2 3 4 Wait 2 3 CDEF *click click* etc… continue to add click at the right points in the melody

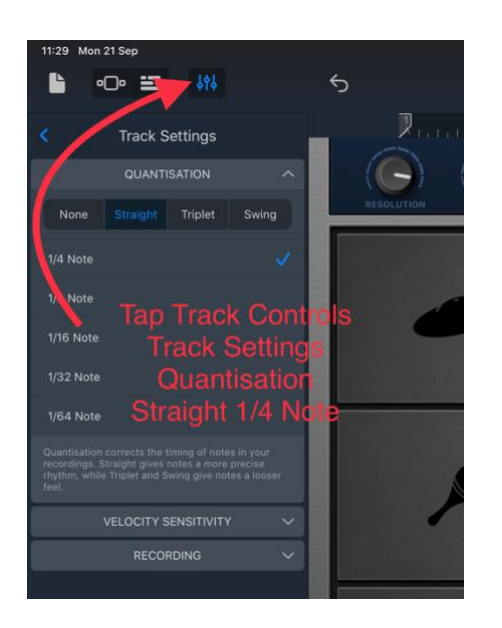

Listen to section A to check your recording

## **Step 6:**

Set up the chords for the project. Tap sound browser and scroll to keyboard, smart piano

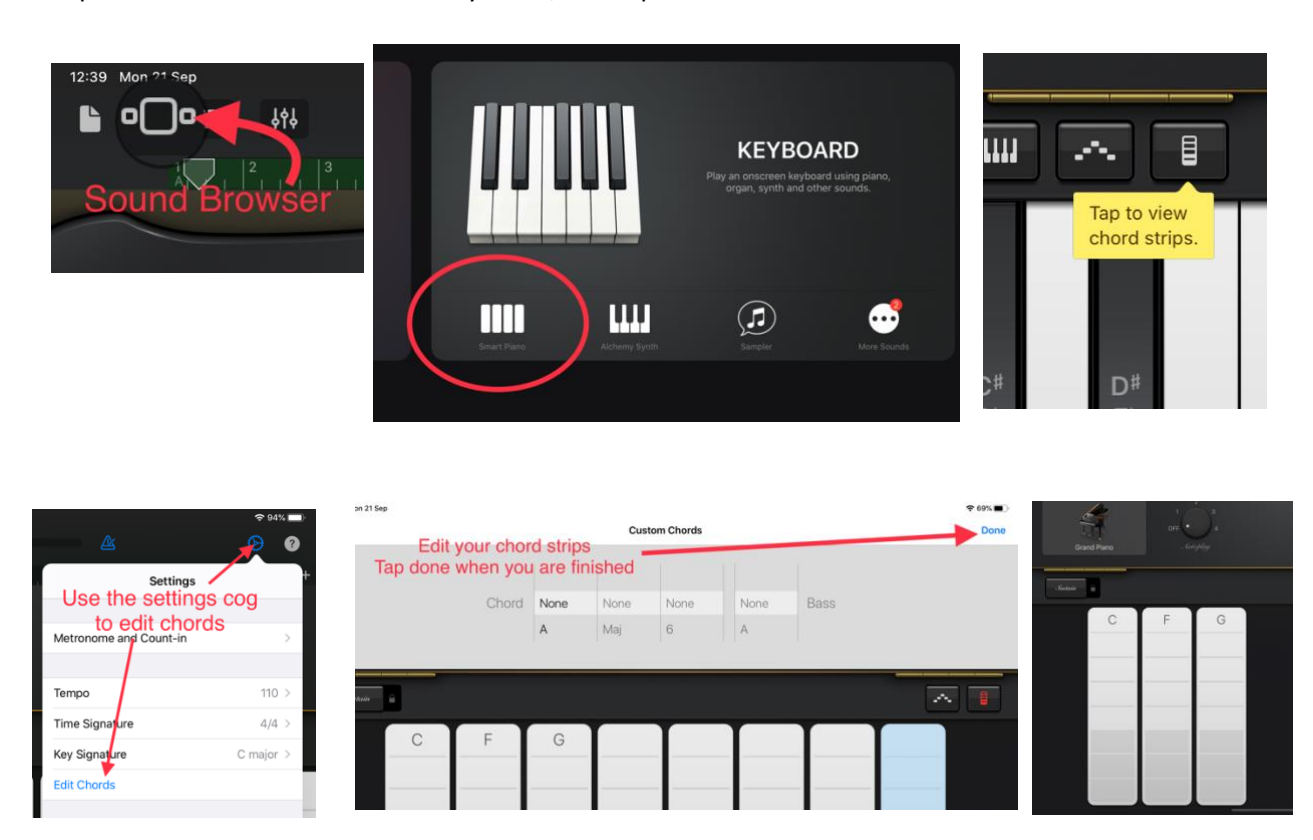

Tap on the first chord strip and scroll to C, maj, none, none

Tap on the second chord strip and scroll to F, maj, none, none

Tap on the third chord strip and scroll to G, maj, none, none

Tap on all remaining chord strips and scroll to none in the first column and the other columns will default to none. Click done at the top right to save your changes.

### **Step 7:**

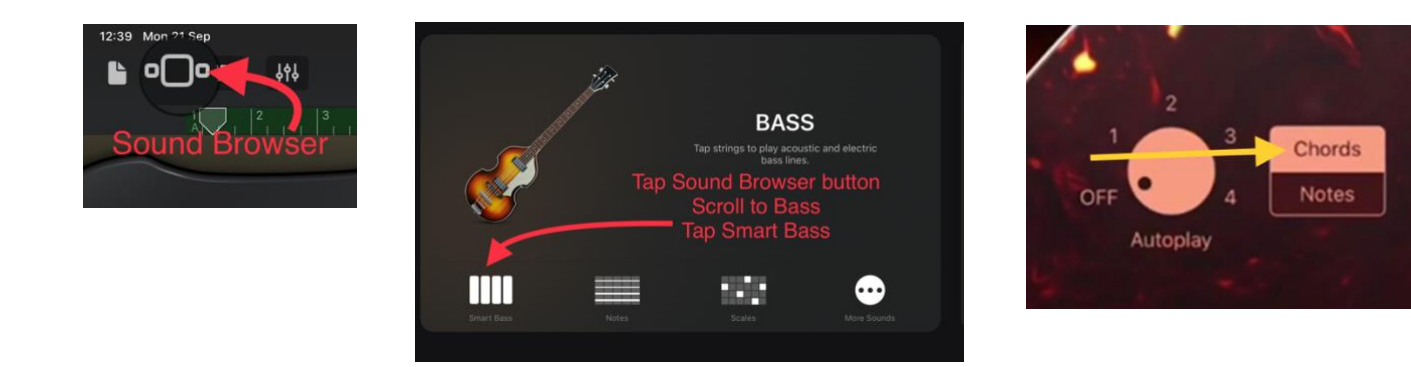

If your screen shows a bass guitar fretboard then tap chords to see the chord view below:

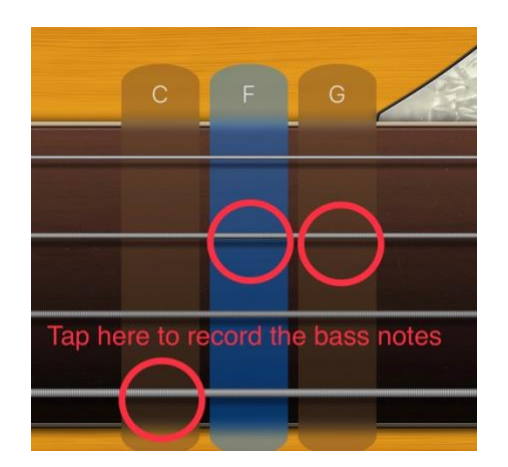

The bass guitar notes in this piece are either 4, 2 or 1 beats long so you tap and hold the string for the right numbers of counts

Section A notes: F 2 3 4 G 2 3 4 G 2 C 2 F 2 3 4 X2

To record Section A: Click 2 3 4 Wait 2 3 4 F 2 3 4 etc …

#### **Step 8:** Record the Bass for sections B C and D

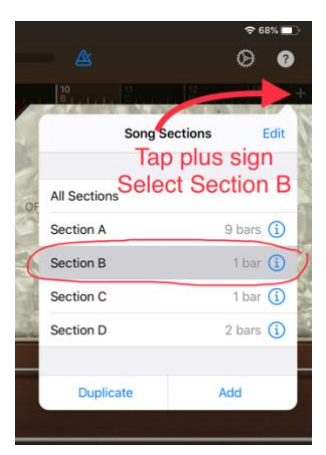

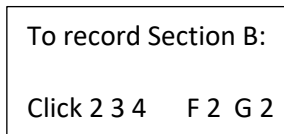

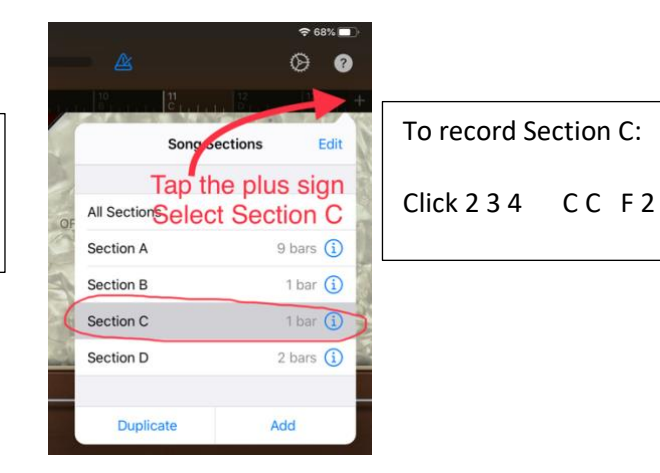

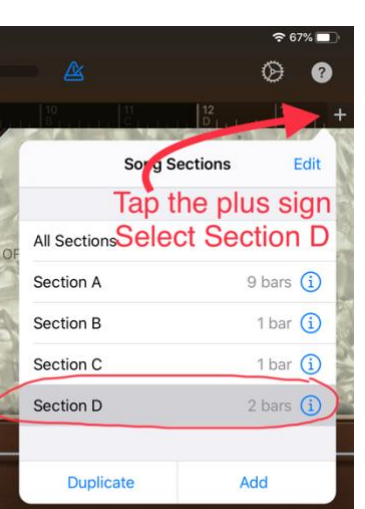

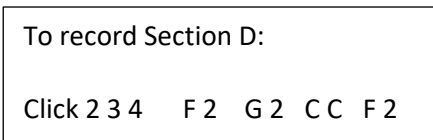

 $\circ$   $\bullet$  $\overline{\mathbb{R}}$  $^{+}$ **Song Sections** Edit **Select All Sections** All Sections  $9 \text{ bars}$   $\overline{()}$ Section A Section B  $1<sup>bar</sup>$  (i) 1 bar $\overline{0}$ Section C Contine D  $\sim$ 

Once you have recorded all the bass sections tap the plus sign and select All Sections.

Tap return then play from the start and see how it sounds fo far.

## **Step 9:**

Duplicate sections B C and D as follows:

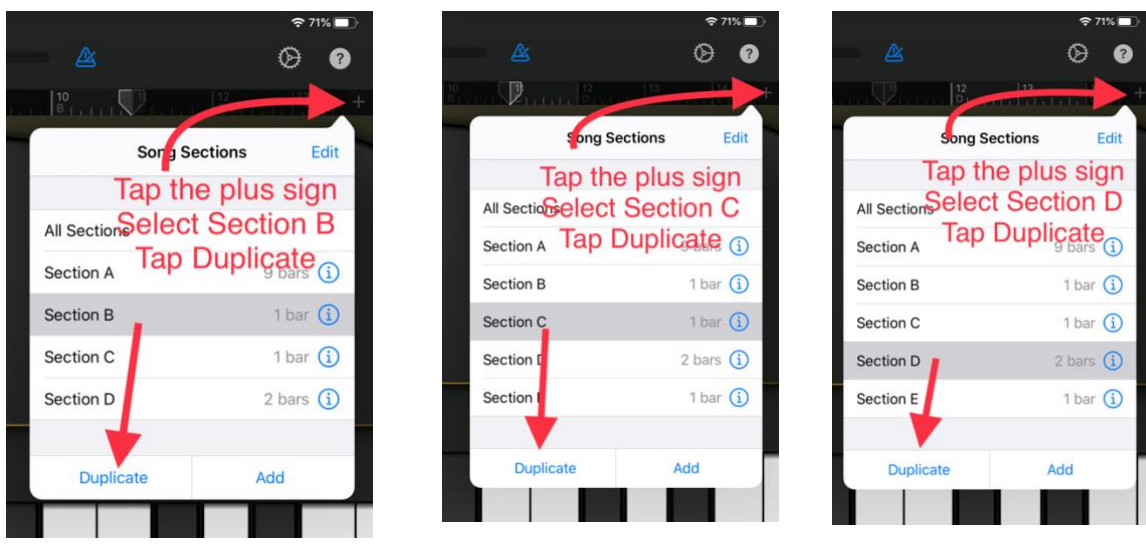

Once you have duplicated sections B, C and D, select All Sections, tap return and then tap the sound browsers button

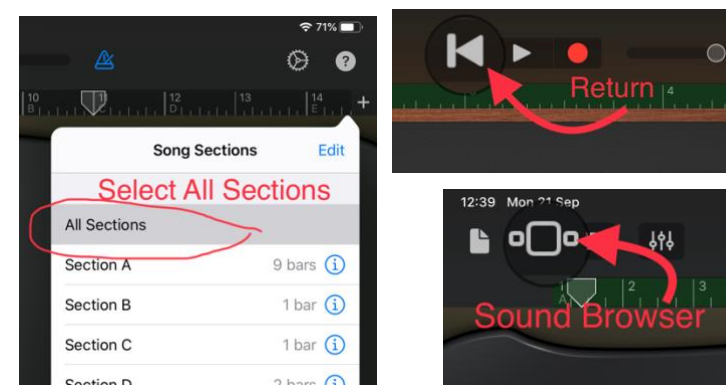

Scroll along to Drummer and then select Acoustic:

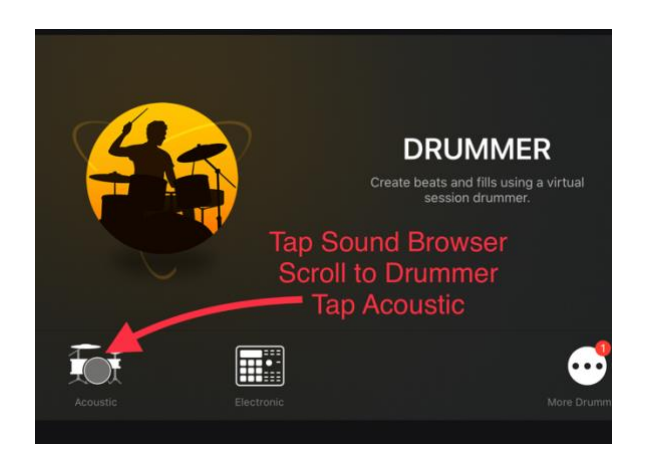

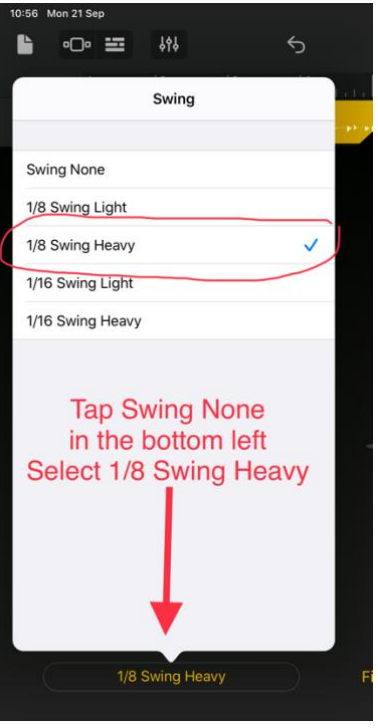

#### Tap the tracks view button in the top left:

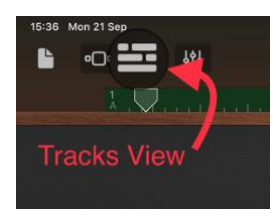

#### Highlight then delete the first section of drums ONLY!

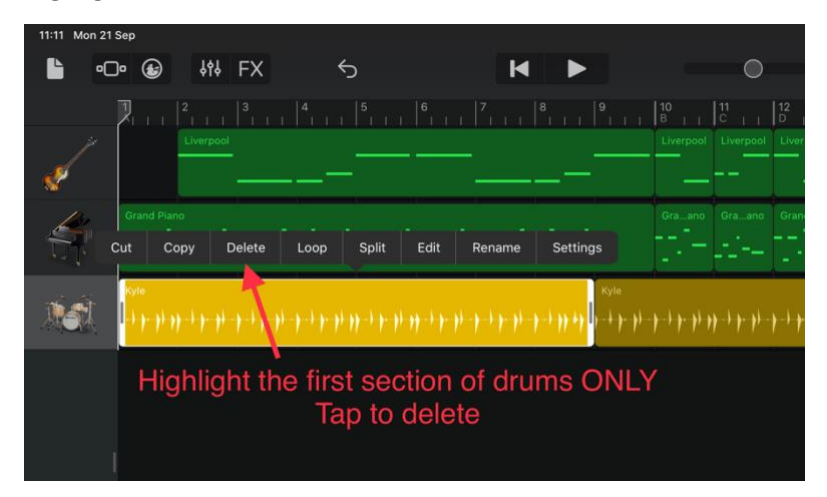

Highlight then delete the last section of drums ONLY!

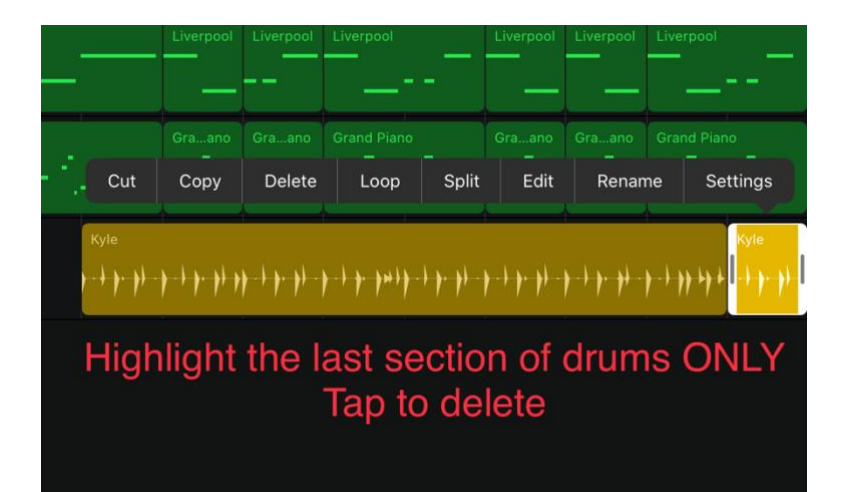

Highlight and drag the remaining drum section:

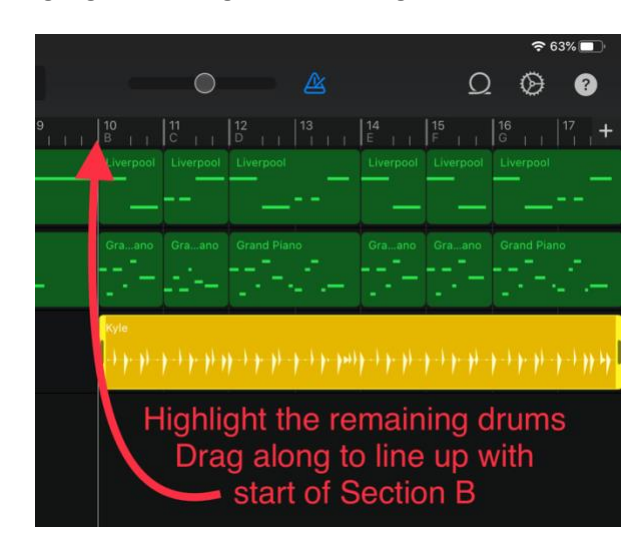

Edit the end of the drum track as follows:

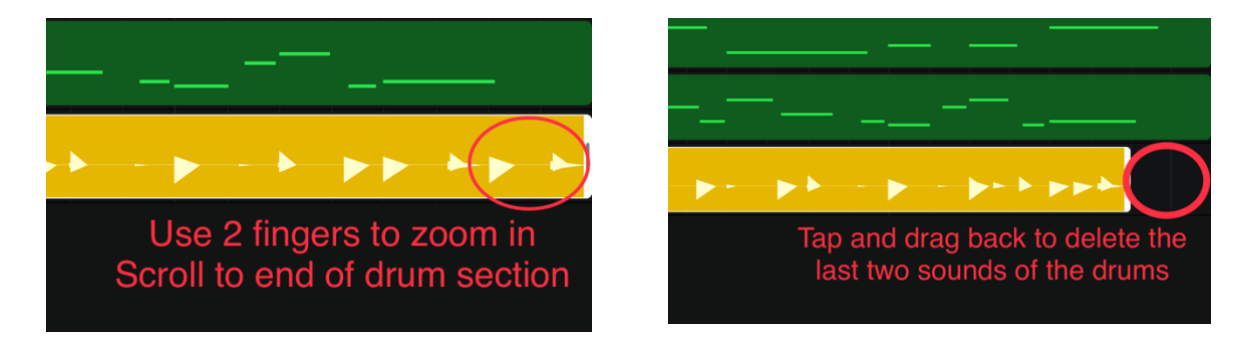

The drum track should now start at the beginning of Section B and finish just before the end of Section G:

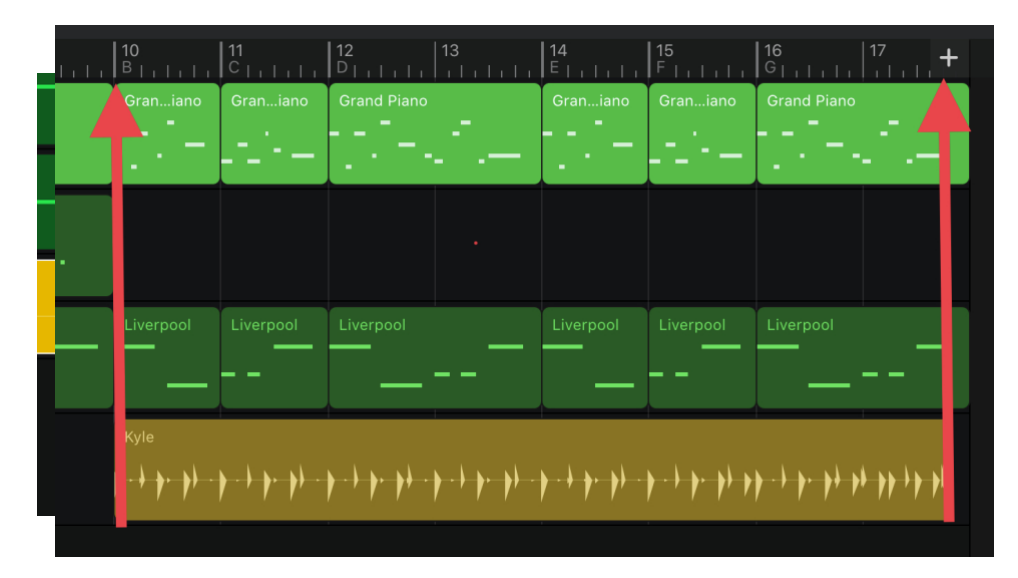

To complete step 9:

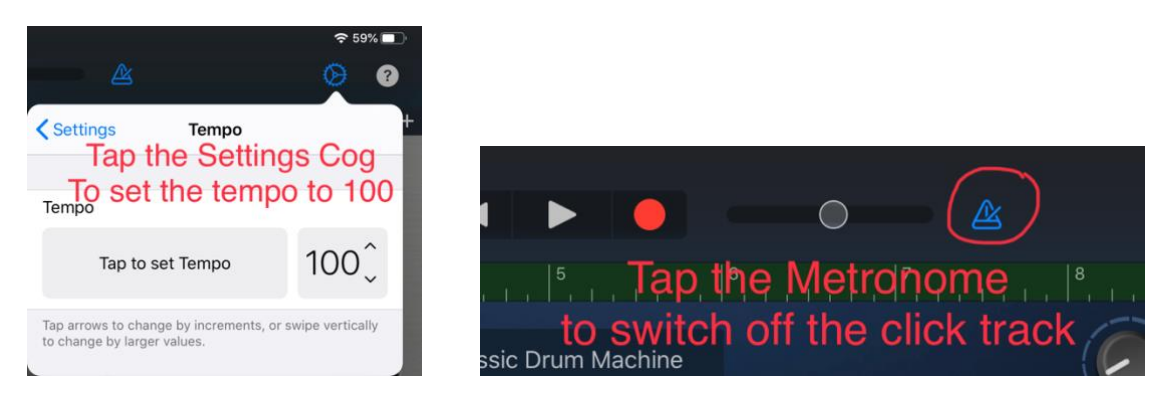

Tap return and play – listen to your piece from beginning to end

Tap the Grand piano track and then the small keyboard in the top right to open the keyboard view. Then tap the grand piano in the centre screen, scroll down to other and choose glockenspiel Click done then have a listen.

You could experiment with other sounds too if you like. Strings Pizzicato is a good spooky sound.

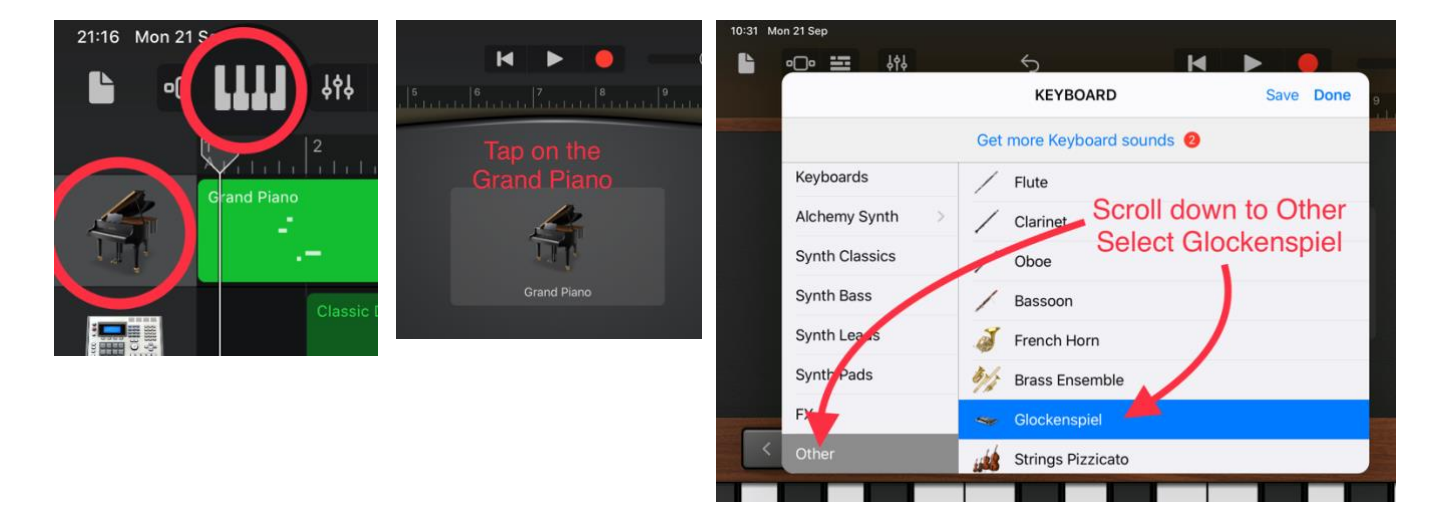

To add the finishing touches let's adjust the balance between the different tracks

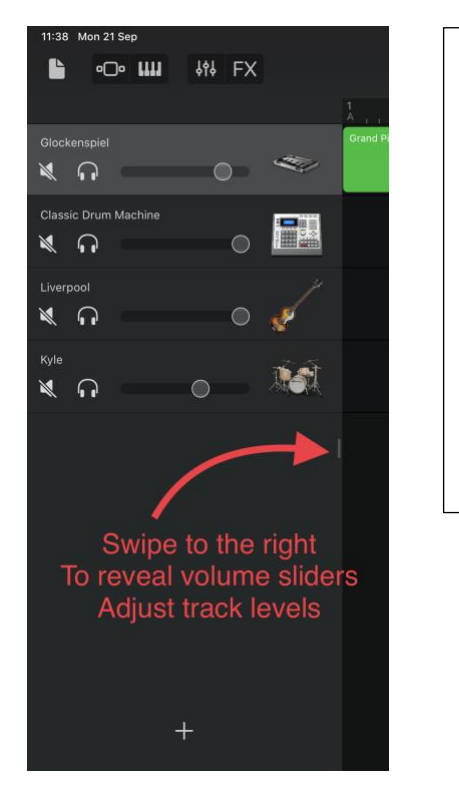

Slide the drum machine and Liverpool bass right to full volume

Set the glockenspiel melody at almost full volume

Set the drums a little above half way

Have a listen and see what you think of the balance. Adjust the levels if you don't think it sounds quite right.

Well done – you have completed your Addams Family GarageBand track!